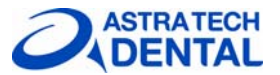

# **Facilitate™ software installation guide**

Installation of the Facilitate™ software is done in four steps. Check that your computer meets the requirements for Facilitate™ software. Please read the instructions on the website before starting and follow them together with this Installation guide.

## *Step 1*

## **Facilitate option installation**

**Figure 1**: "Welcome" Press *'Next'* 

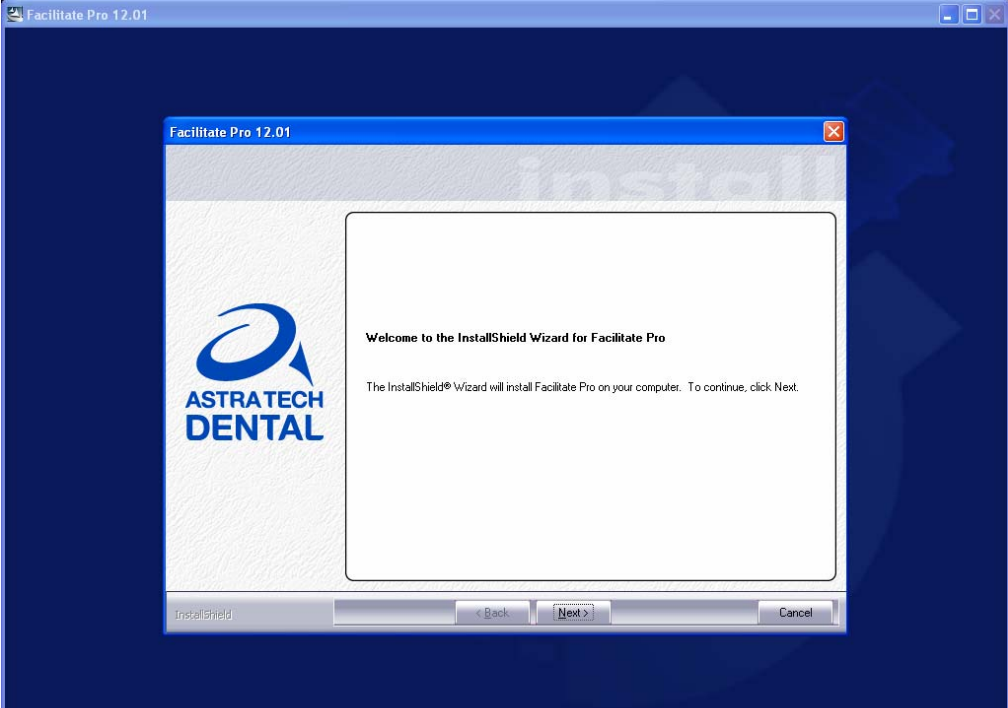

## **Figure 2**: 'Licence Agreement'

Choose *'I accept the terms of license agreement'* and *'Next'* 

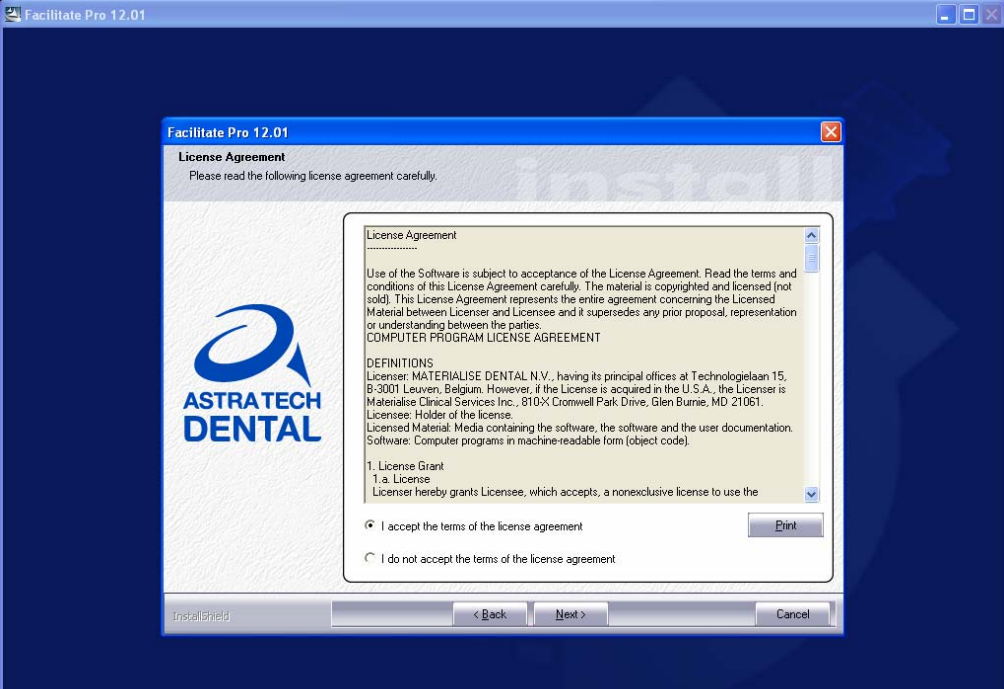

**Figure 3**: 'Choose location' For European users choose *'Europe-Africa'* and press *'Next'* 

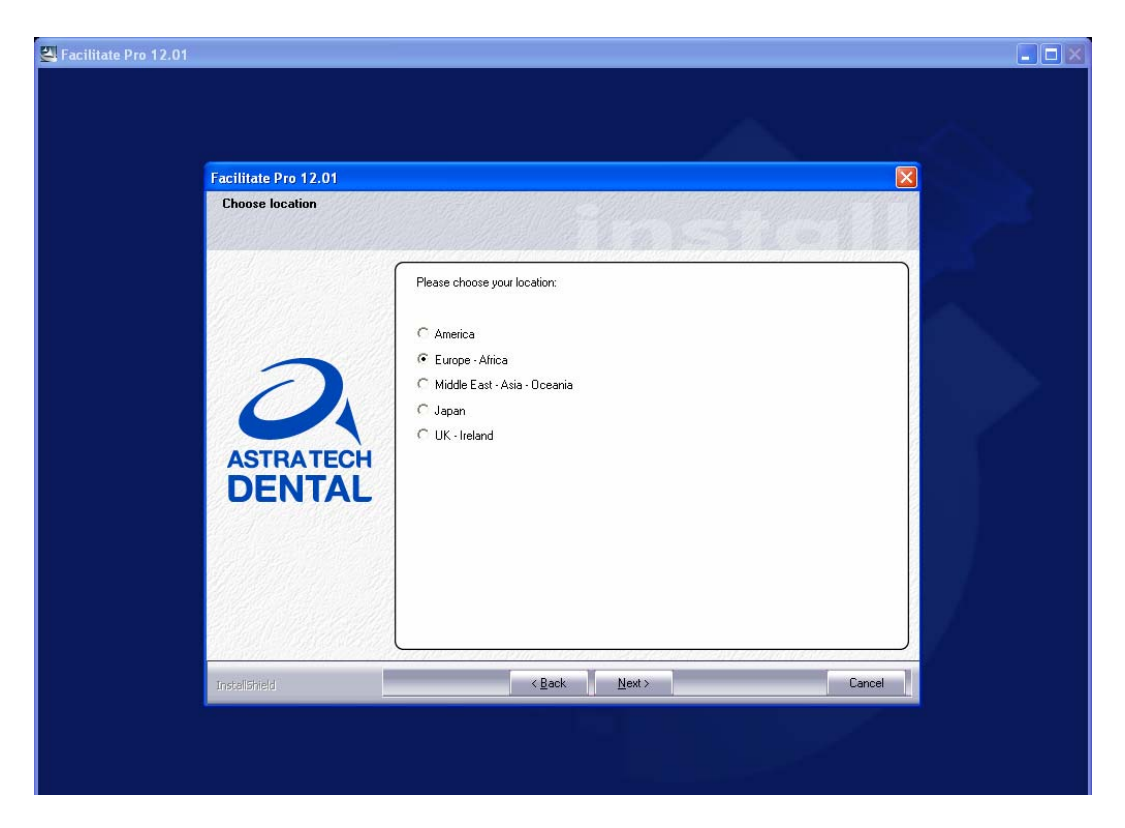

**Figure 4**: 'CCKey Information'

Choose option *'No, I want to enter my CCKey code later. '* Write down System ID\*, make sure to write it down for use to request your password in step 3. Press *'Next'* 

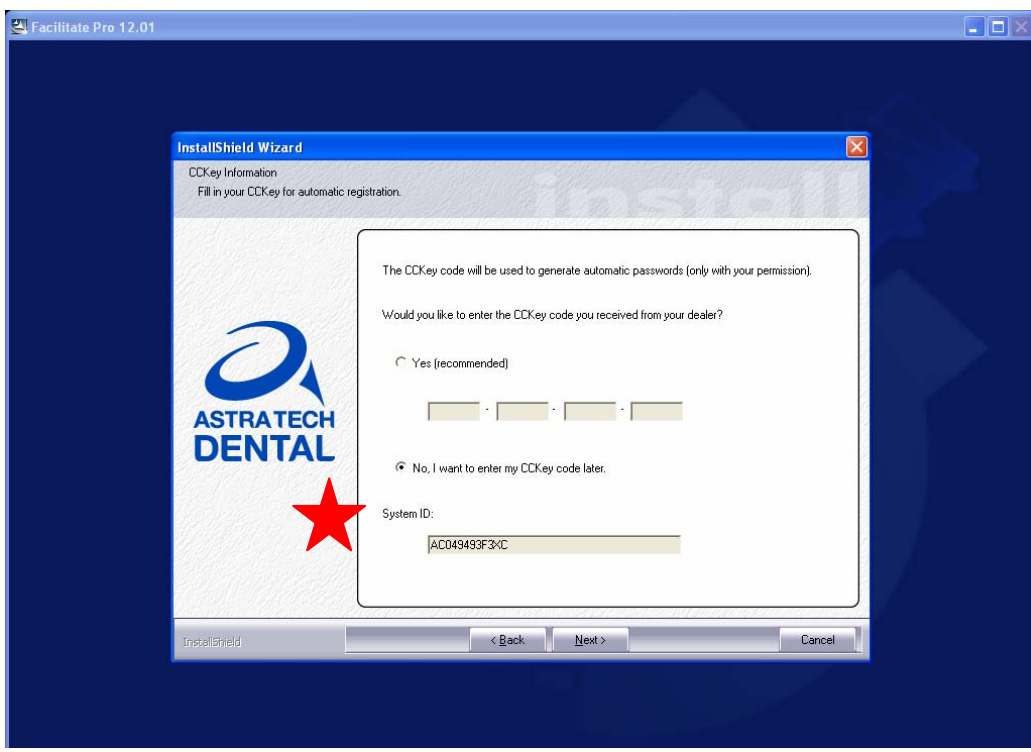

**Figure 5**: 'Choose Destination Location'

Choose where to find Facilitate Software files on your computer or leave it to default (as done below) and press *' Next'*.

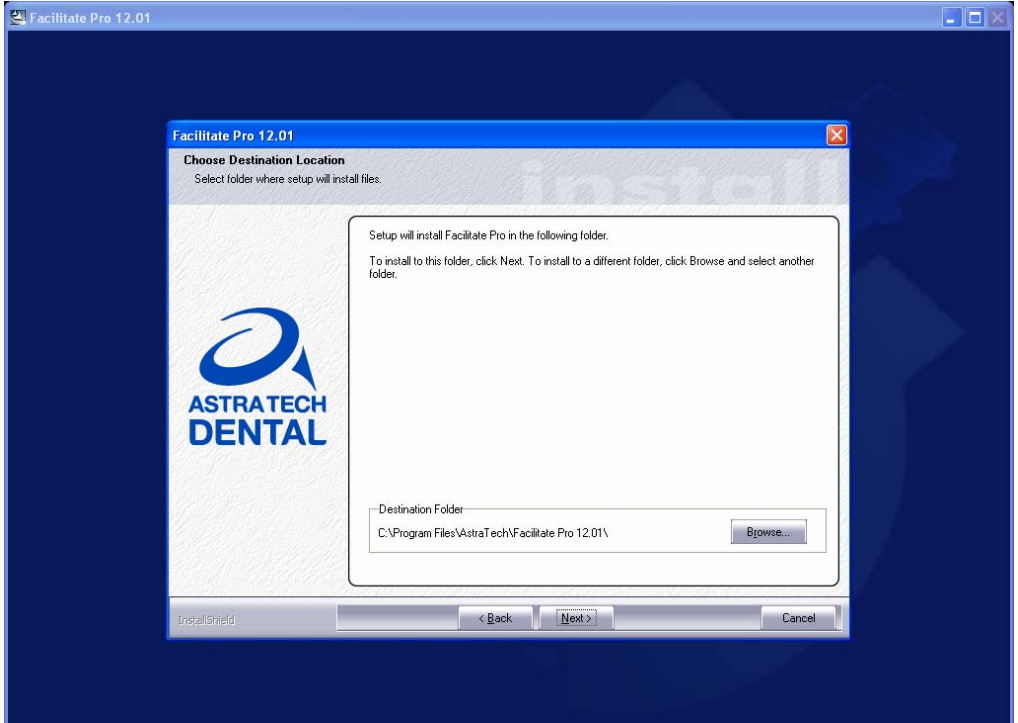

#### **Figure 6:** 'Program Folder'

New name for your program folder if you want to change or leave to default (as done below) and press *'Next'*.

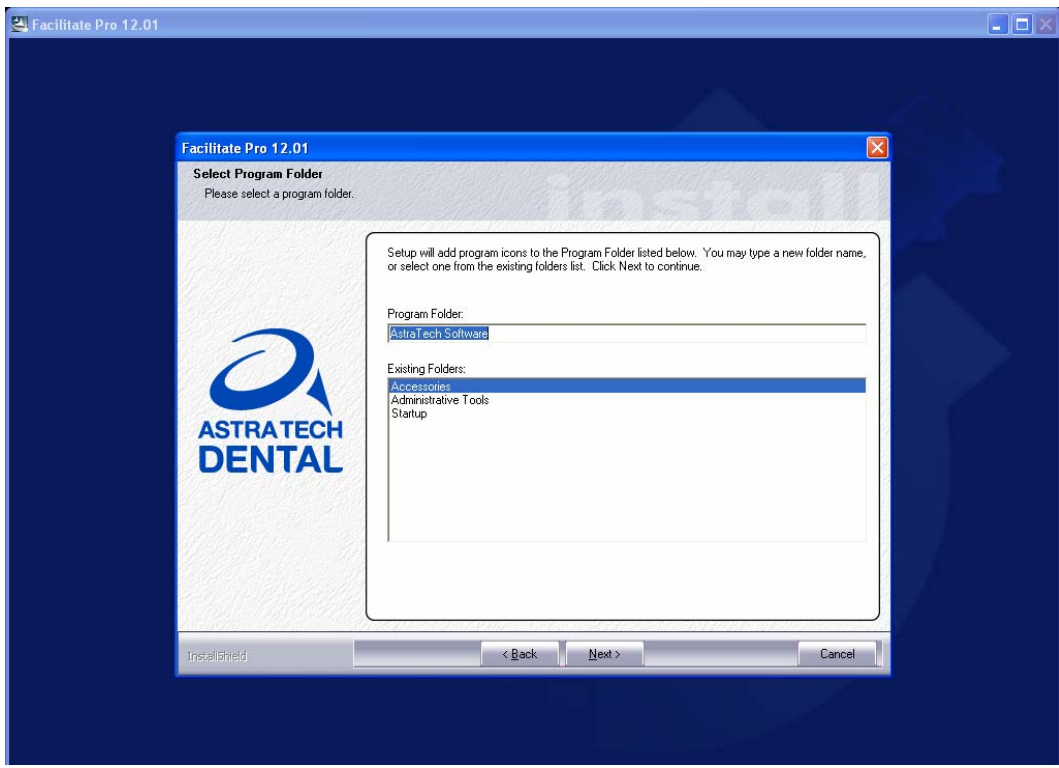

#### **Figure 7**: 'Studies Location'

Leave default or choose a folder and press *'Next'.*

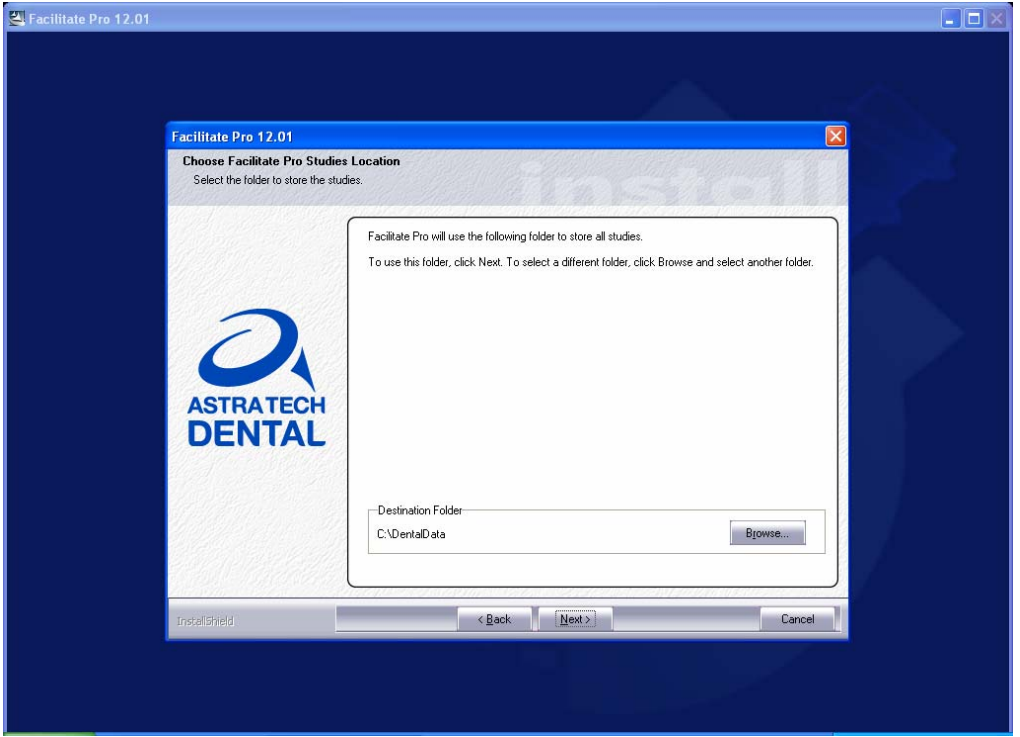

#### **Figure 8:** 'Demo Studies'

Choose if you want demo files or not and then press *'Next'*.

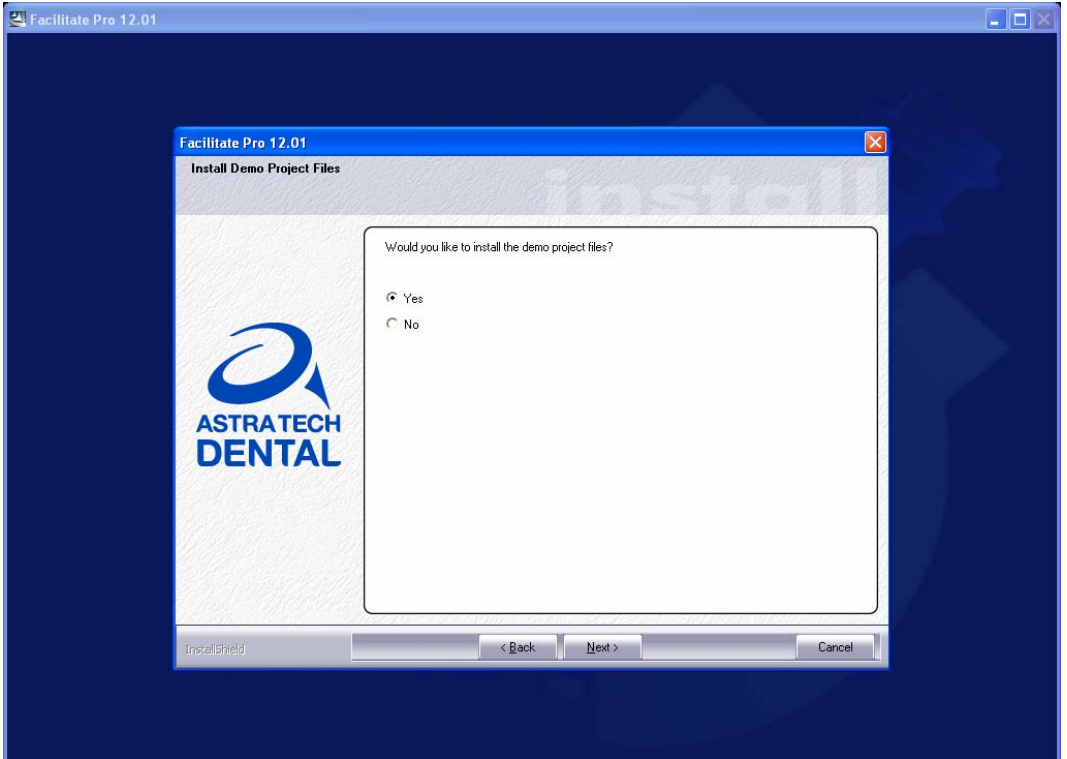

## **Figure 9**: 'Start Copying Files'

Review your options are to satisfaction and press *'Next'* (else go *'Back'* and change)

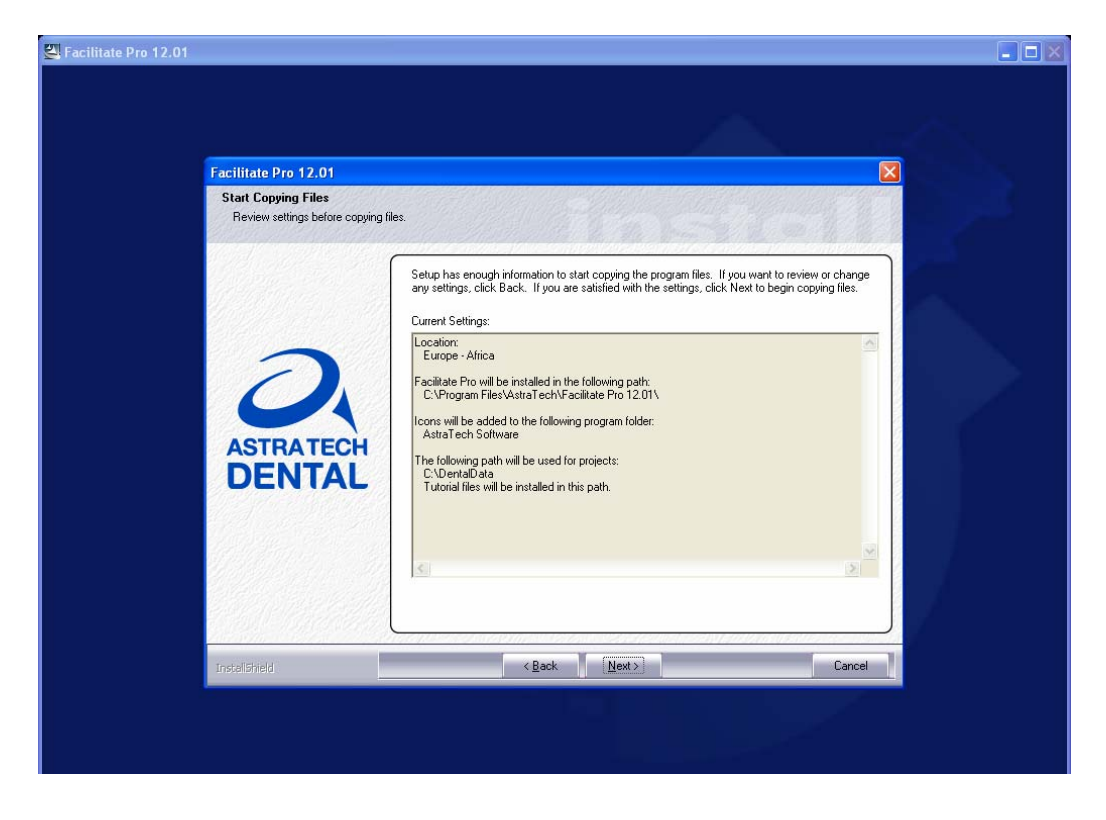

## **Figure 10**: 'Wizard Complete'

Choose *'Yes I want to restart my computer now.* 

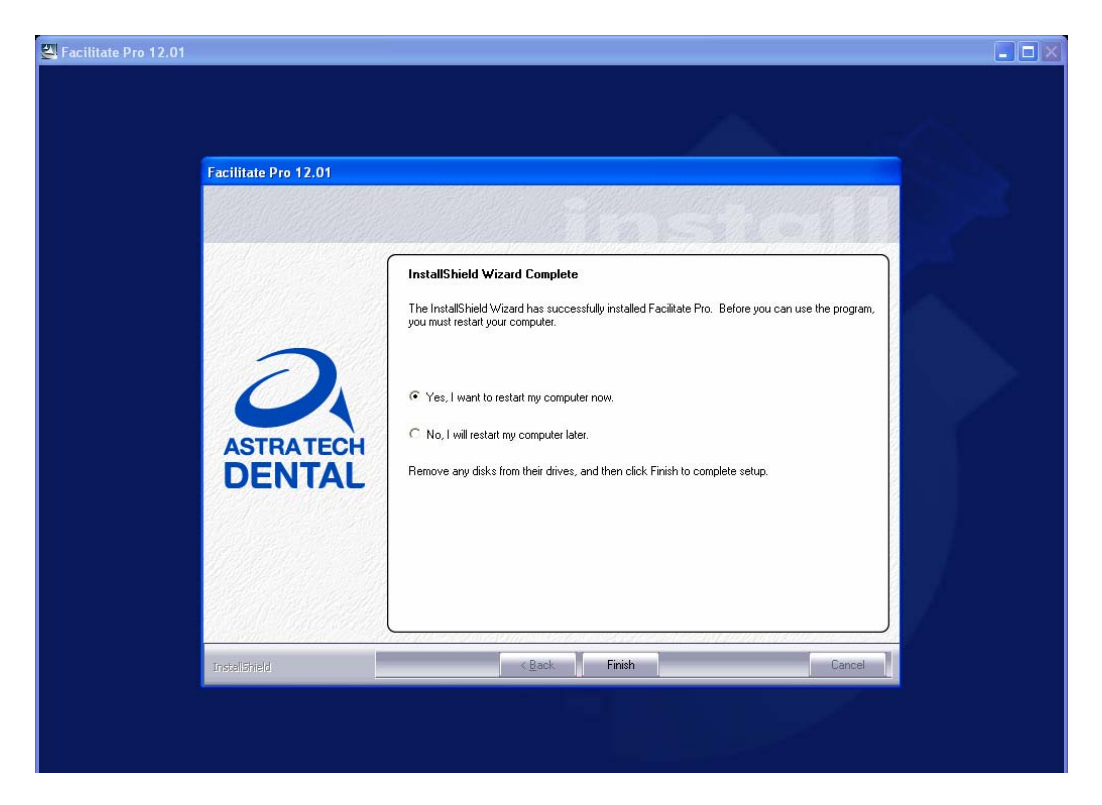

# *Step 2*

## **Install Library**

Go to the webpage "Facilitate™ Software installation" and click on link 'Install Library'

# *Step 3*

#### **Request Facilitate password**

To obtain your password: send an email with the subject: **"Facilitate password"** to the Facilitate contact for your country (if you don't know who, see link on the webpage).

The email shall include the following information:

- First name
- Surname
- Country
- System ID (See above figure 4 'CCKey Information')

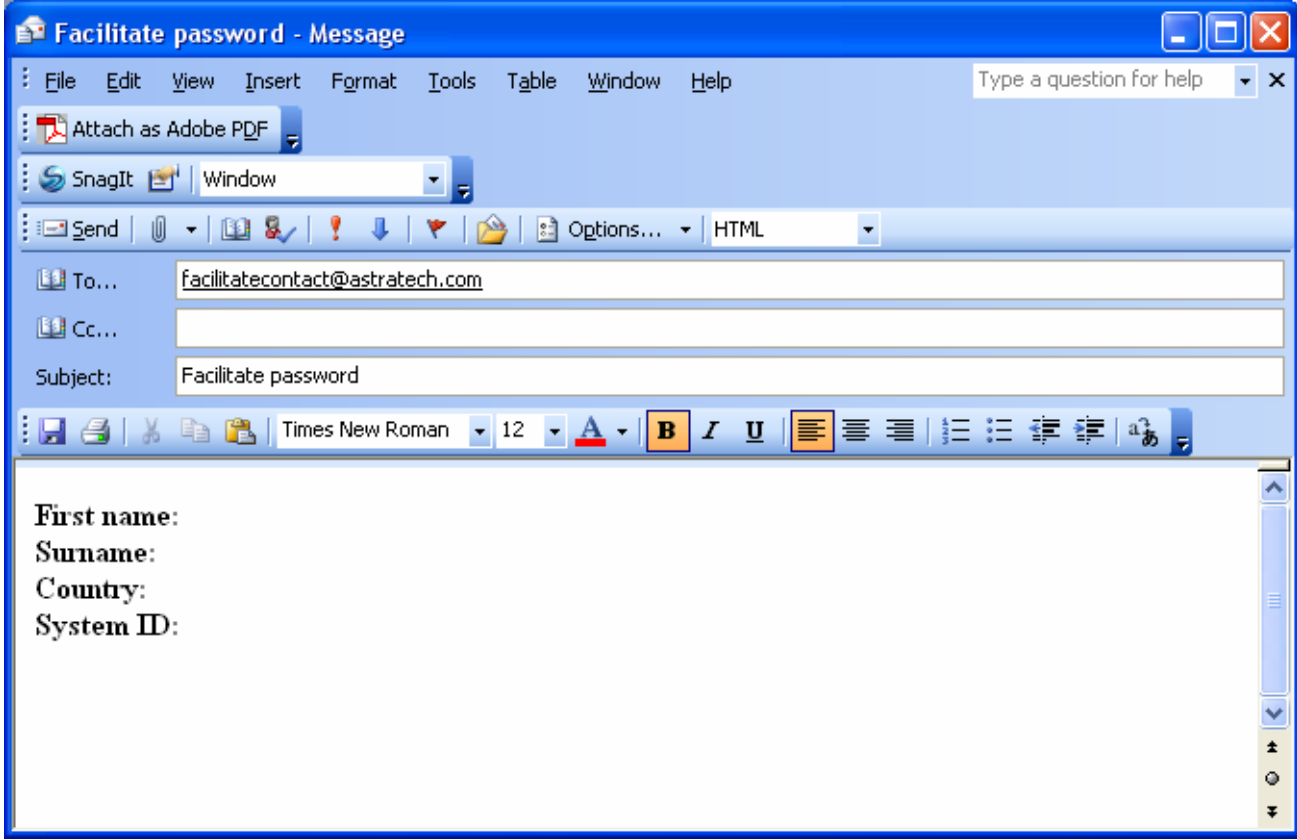

# *Step 4*  **Complete installation**

Do as the following print screens.

**Fig 1** Double click on the *'Facilitate Pro 12.01'* icon.

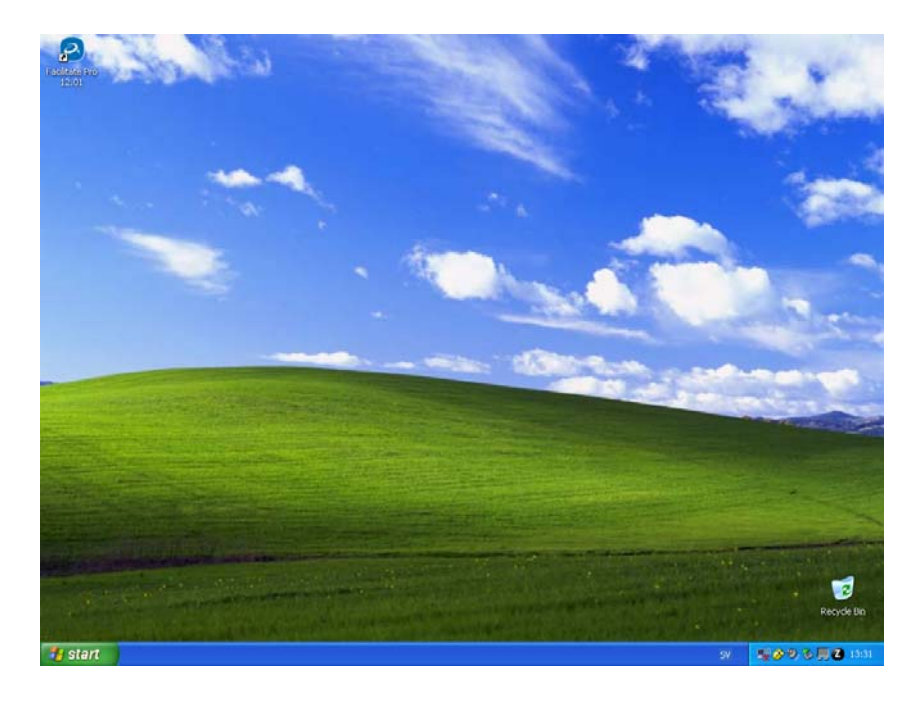

**Fig 2**: Choose *'I want to ask for, and enter password manually'* and press *'Next'* 

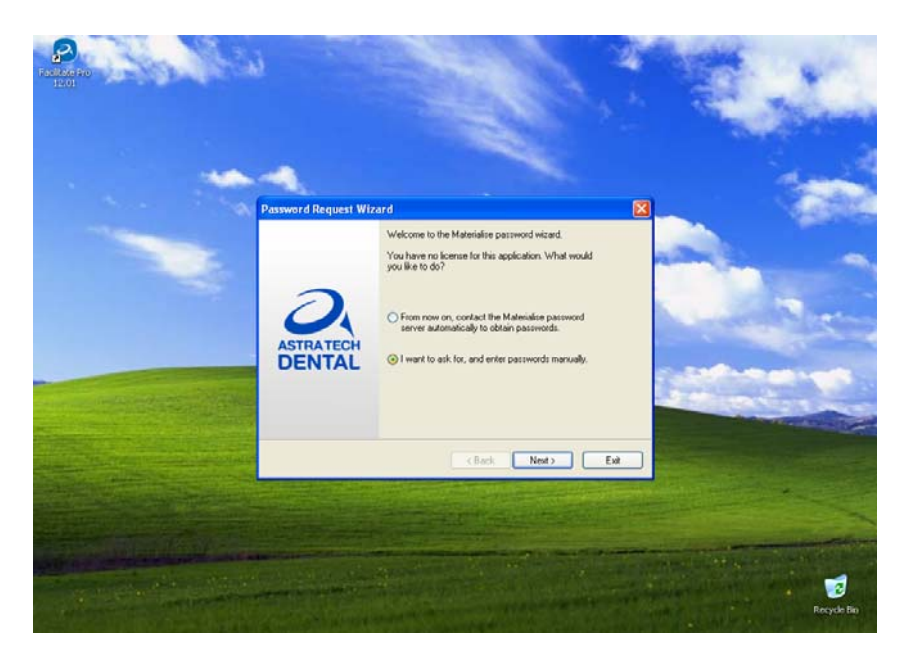

**Fig 3**: Choose 'I want to enter a password I received via email or fax and press *'Next'* 

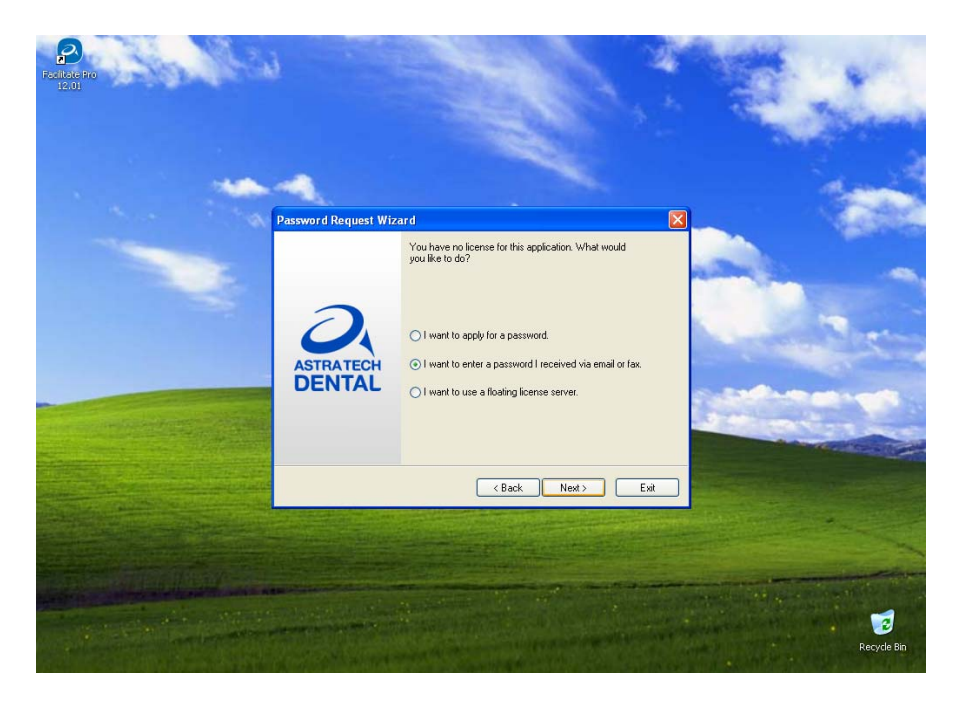

**Fig 4:** Paste your received password, press *'Next'* and complete the wizard! (Note: Here you can also find the system ID)

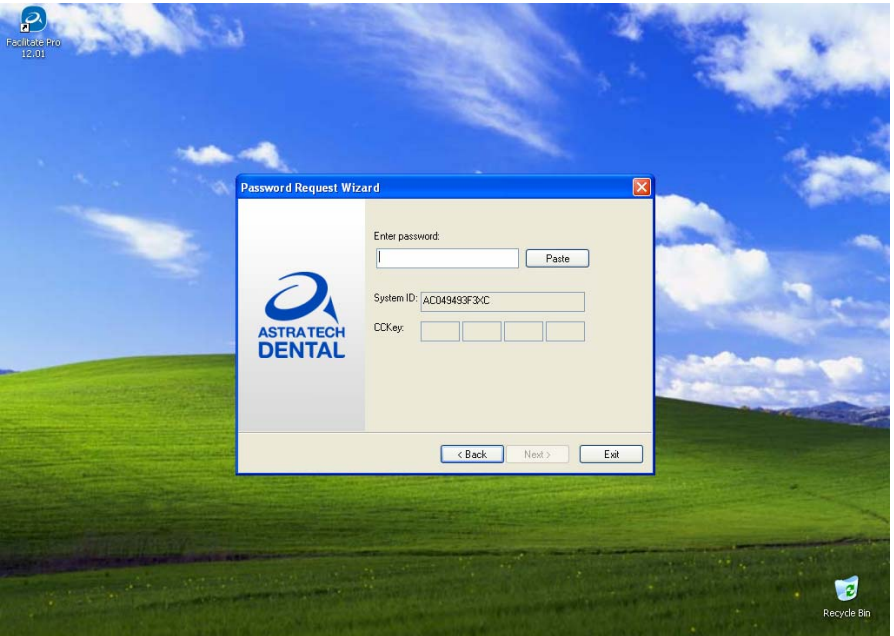

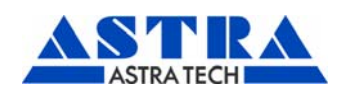

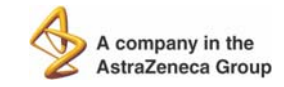

Astra Tech AB, P.O. Box 14, SE-431 21 Mölndal, Sweden. Tel: +46 31 776 30 00. Fax: +46 31 776 30 10. www.astratechdental.com